## සාමානා තොරතුරු තාක්ෂණය - පෙරහුරු විභාගය 2019 (2020)

## විභාග අතේක්ෂකයින් සඳහා උෙතෙස්

## 1. ෙරිශීලක ගිණුම සකසා ගැනීම

i. ඔබ මෙම උපදෙස් බාගත කර ගත් වෙබ් පිටුවෙහි දැක්වෙන "Create New Account " (රූපය 1.i.a ) බොත්තම මත ක්ලික් කර ලියාපදිංචි වීමේ පෝරමය (Registration Form - රූපය  $1.i.b$ ) ලබා ගන්න.

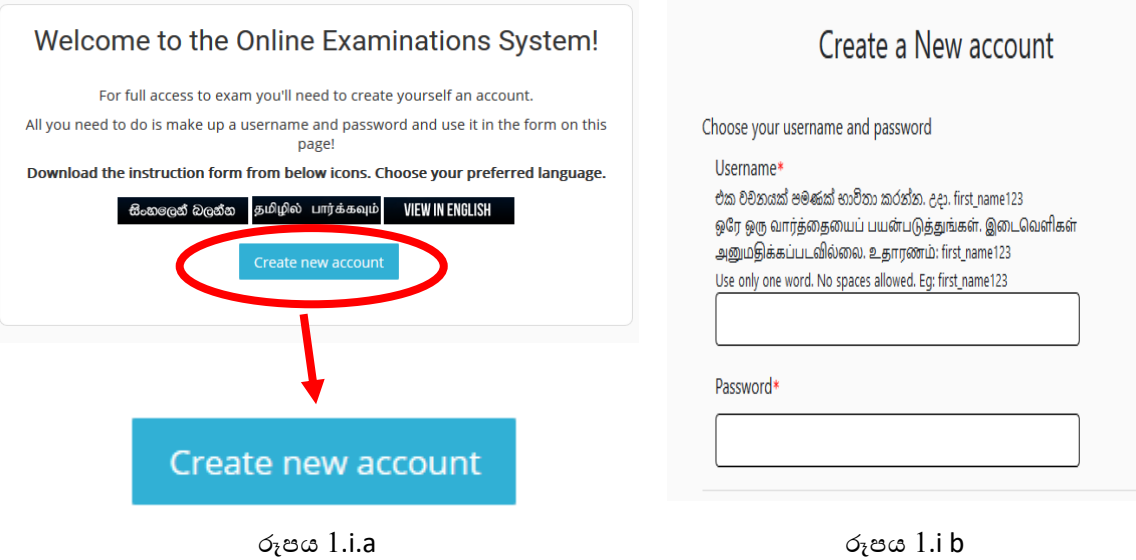

ii. ඉහත පෝරමය සම්පූණර් කර, ''Create my new account'' (රූපය  $1.$ ii) බොත්තම මත ක්ලික් කිරීතමන් ඔබතේ ෙරිශීලක ගිණුම සැකතස්.

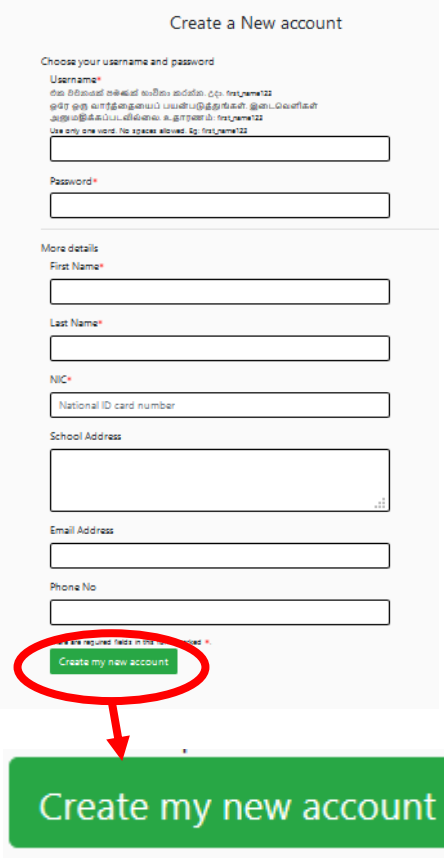

රූෙය 1.ii

- iii. ඔබගේ පරිශීලක නාමය (user name) හා මුරපදය (password) මතු පුයෝජනය සඳහා සුරැකි ව තබා ගන්න.
- 2. විභාග ෙද්ධතිය ෙරිහරණය කිරීම
	- i. ඔබගේ පරිශීලක ගිණුමට අදාළ පරිශීලක නාමය හා මුරපදය භාවිත කර පද්ධතියට පුවේශ (login) වන්න $($ රූපය 2.i $)$ .

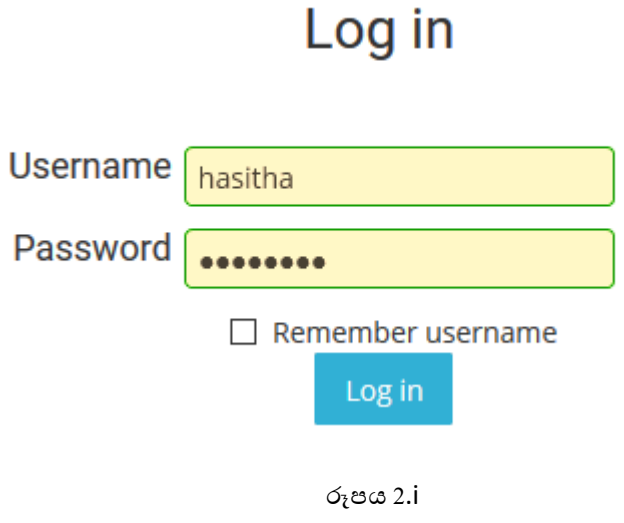

ii. පුශ්න පතුයට පුවිෂ්ට වීම සඳහා පළමු ව මුල් පිටුවෙහි (Home Page) ඇති ''Mock Examination" යන පින්තූරය සමග වන ''Course'' යන බොත්තම මත (රූපය 2.ii) ක්ලික් කරන්න.

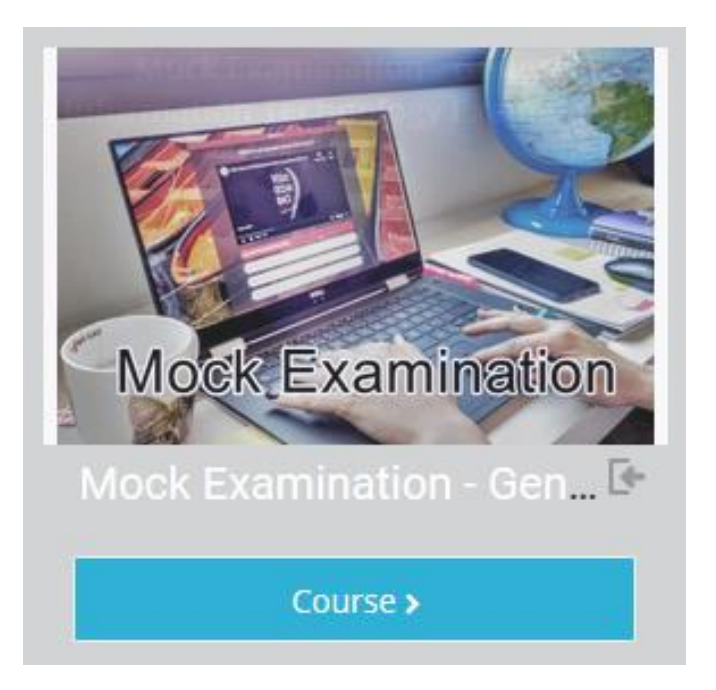

රූෙය 2.ii

iii. ඉන් පසුව දිස් වන වෙබ් පිටුවෙහි Self-Enrolment (Student) යටතේ දක්වා ඇති "Enrol me" බොත්තම (රූපය 2.iii) මත ක්ලික් කරන්න.

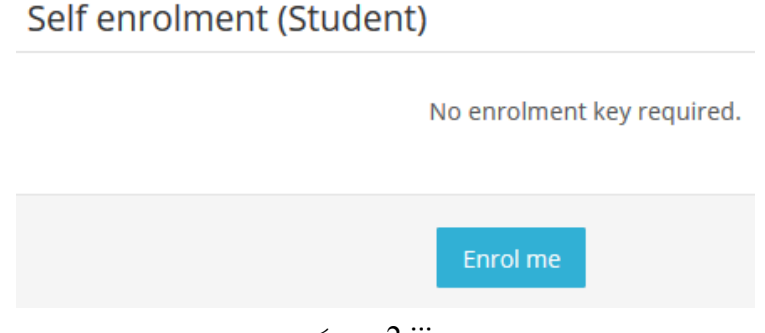

රූෙය 2.iii

iv. ඉන් අනතුරුව එක් එක් මාධායයට අදාළ පුශ්න පතු ඔබට දිස්වන අතර, ඔබගේ මාධායයට අදාළ පුශ්න පතුය තෝරා එය මත ක්ලික් කරන්න (රූපය 2.iv).

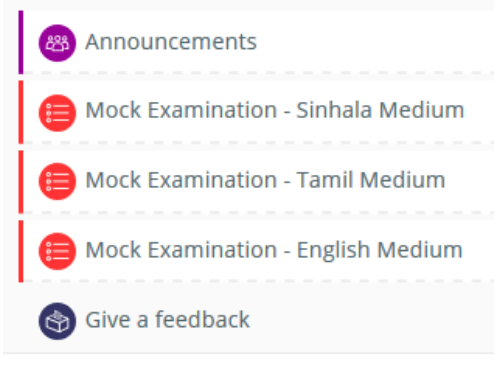

රූෙය 2.iv

v. ඔබගේ පුශ්න පතුය ඉන් පසු ඔබට දිස්වන අතර, "Attempt quiz now" බොත්තම (රූපය 2.v.a) මත ක්ලික් කරන්න, මේ සමග ම ''Start Attempt" යනුවෙන් තහවුරු කොටුවක් (Confirm Box) ඔබට දිස් වේ. එහි ''Start Attempt" බොත්තම (රූපය 2.v.b) මත ක්ලික් කොට ඔබගේ පුශ්ත පතුයට පිළිතුරු දීම අරඹන්න්.

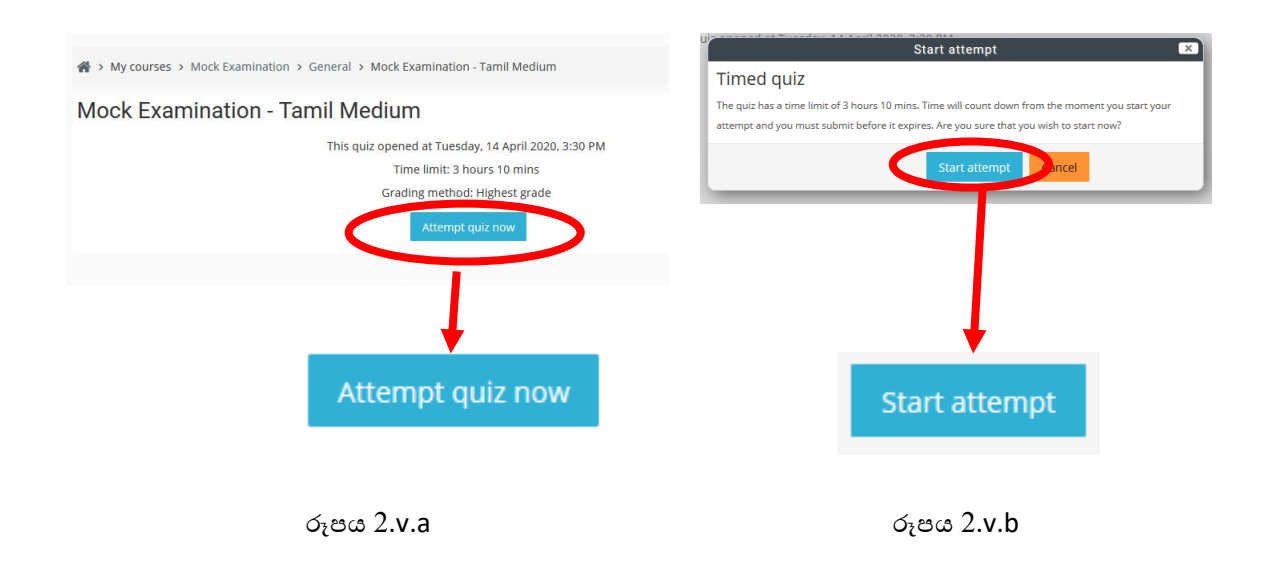

vi. ෙමෙතැන් පටන් ඔබට පිළිතුරු දීමට ඉතිරි ව ඇති කාලය කුමයෙන් අඩු වීමට පටන් ගන්නා අතර, ඉතිරි ව ඇති කාලය වෙබ් පිටුවේ දකුණු පස "Quiz Navigation" යන පාඨයට පහළින් දැක ගත හැක (රූපය 2.vi).

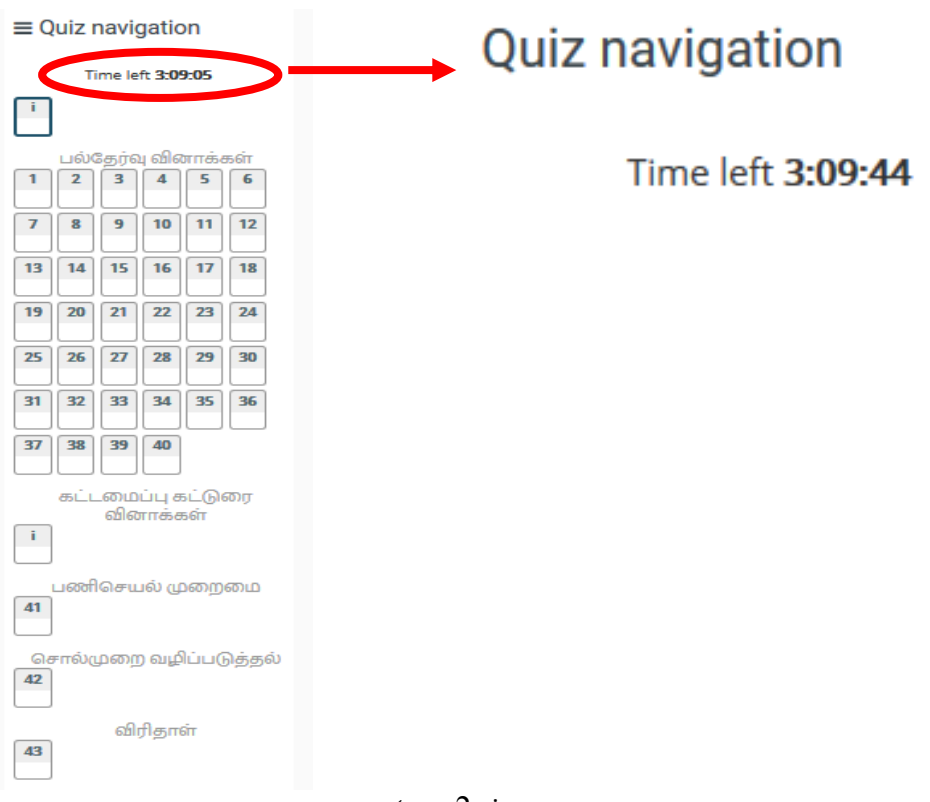

රූෙය 2.vi

vii. "Quiz Navigation" යටතේ පුශ්න පෙළගැස්ම ඔබට දැක ගත හැකි වේ. සම්පුණර් පුශ්නයට පහළින් වන "Next" (රූපය 2.vii.a) බොත්තම මත ක්ලික් කිරීමෙන් හෝ "Quiz Navigation" හි පුශ්නයට අදාළ සිහිති රුව (Thumbnail - රූපය 2.vii.b) මත ක්ලික් කිරීමෙන් හෝ ඔබට පුශ්න අතර මාරු විය හැක. ඔබ කිසියම් පුශ්නයකට පිළිතුරු සැපයීමෙන් පසු එහි සිහිති රුවෙහි වණර්ය වෙනස් වනු ඔබට දැක ගත හැකි වනු ඇත $($ රූපය 2.vii.c).

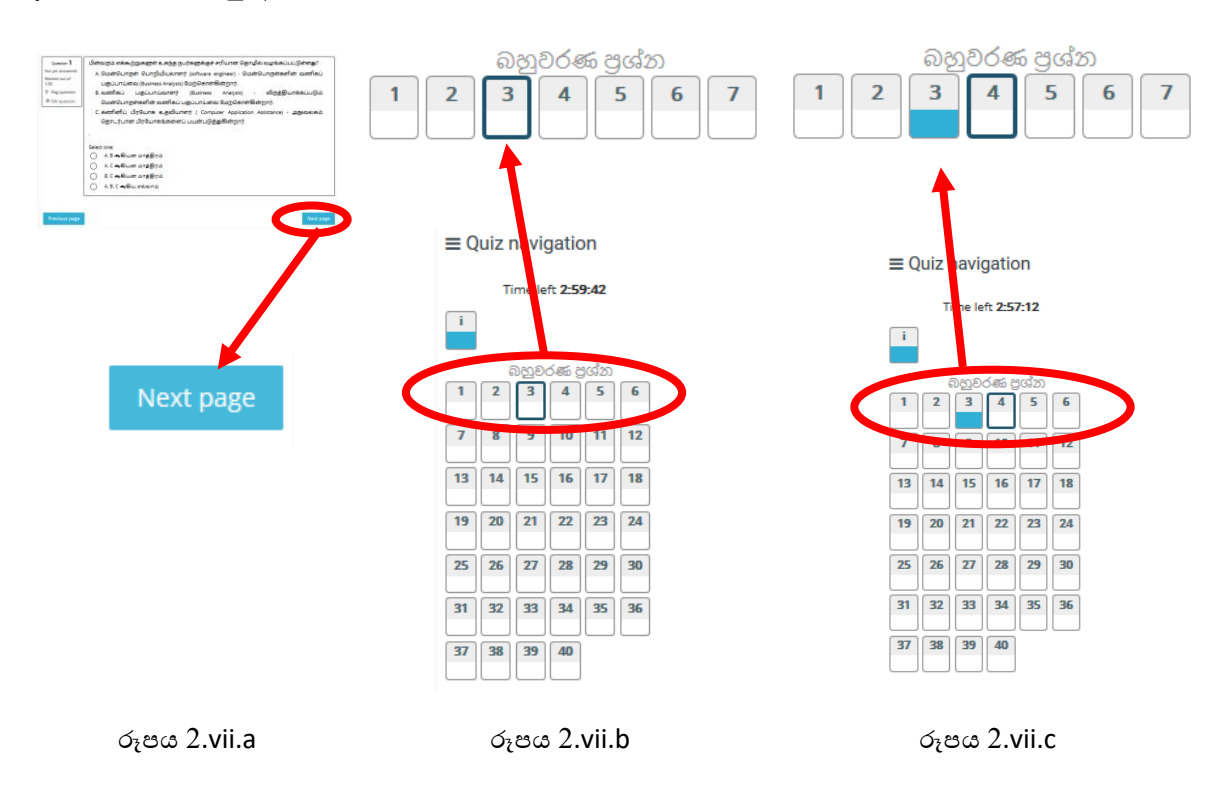

viii. පුග්ත පතුයට පිළිතුරු සපයා, අවසානයේ දී වෙබ් පිටුවේ දකුණු පස පහළ කෙළවරෙහි "Finish Attempt" යන බොත්තම (රූපය 2.viii.a) හෝ 47 වන ප්රශ්නයට පහළින් වන " Finish Attempt " යන බොත්තම (රූපය 2.viii.b) මත ක්ලික් කිරීමෙන් අනතුරුව ඔබ විසින් කරන ලද පිළිතුරු සැපයීම පිළිබඳ සාරාංශයක් ඔබට දැක ගත හැකි වනු ඇත.

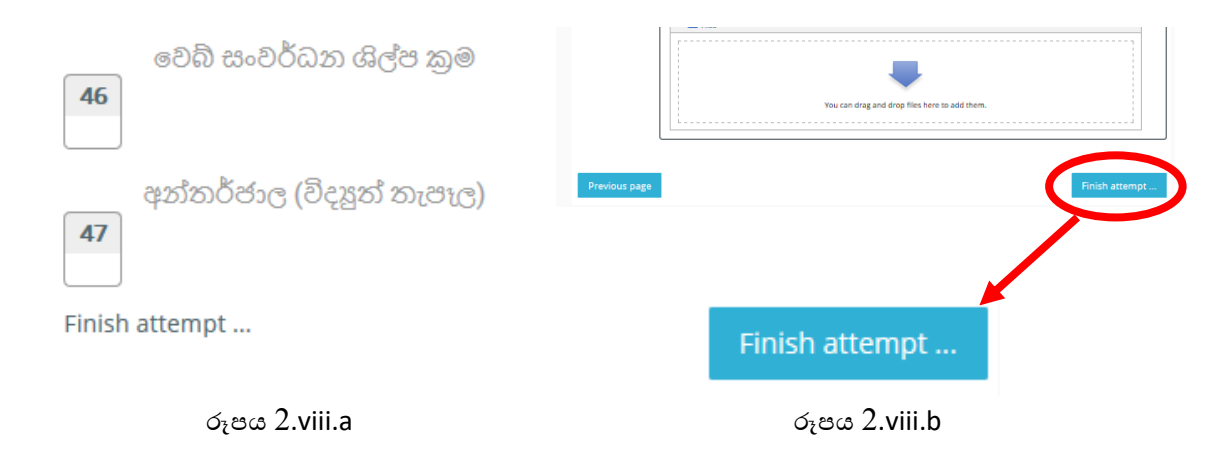

ix. ඔබගේ පිළිතුරු සැපයීම අවසන් බවට තහවුරු කිරීම සඳහා "Submit All and Finish" බොත්තම (රූපය 2.ix ) මත ක්ලික් කරන්න. (අවධානයට : මෙම පුශ්න පතුය සඳහා ලබා දී ඇති කාලය ඉක්මවා ගිය පසු ස්වයංකීය ව පුශ්න පතුයට පිළිතුරු සැපයීම නිම වේ.)

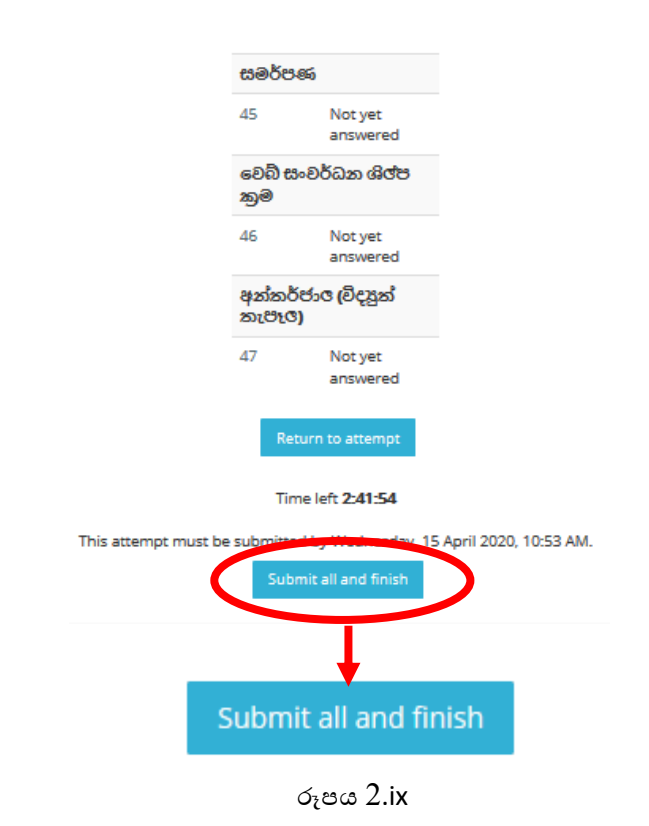

- x. අවශා නම් නැවත ඕනෑම වාරයක් මෙම පුශ්න පතු සඳහා ඔබට පෙනී සිටිය හැක
- 3. මේ පිළිබඳ ව කිසියම් ගැටළුවක් වෙතොත් doeonlineexams@gmail.com යන විදුහුත් තැපැල් ලිපිනයට එය ඉදිරිපත් කිරීමෙන් අවශා වැඩිදුර උපදෙස් හා තොරතුරු ලබා ගත හැක.
- 4. Mock Examination වෙබ් පිටුවෙහි අවසානයේ දක්වා ඇති Give a Feedback Click කර එහි ඔබගේ අදහස් සහ යෝජනා ඇතුළත් කරන්න.